**BRANCHEN** ANZEIGEN24.com

**Branchenanzeigen24.com** ist ein **kostenfreies Branchenbuch** für Firmen, Dienstleister, Vereine und sonstige Organisationen.

Diese Schnellanleitung zeigt Ihnen, wie Sie einen Branchenbucheintrag veröffentlichen und vorhandene Einträge verwalten können.

# *Anmelden bei branchenanzeigen24.com*

Loggen Sie sich in Ihren Kundenbereich über das "LOGIN"-Menü <sup>1</sup> ein.

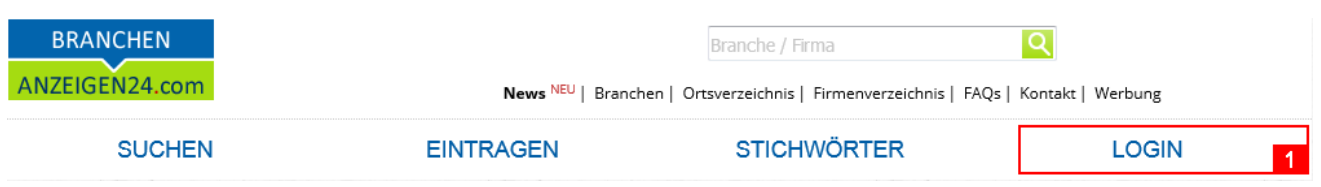

# *Neuen Branchenbucheintrag anlegen*

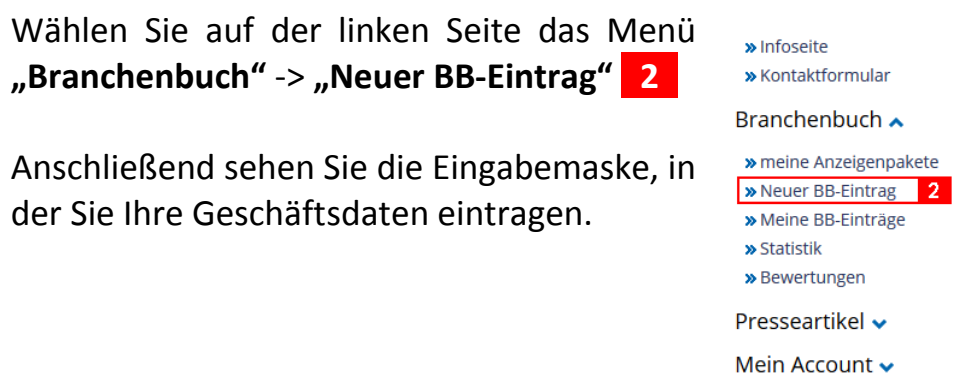

## *Die Eingabemaske*

Die Eingabemaske ist in verschiedene Sektionen eingeteilt, die nachfolgend näher beschrieben werden:

#### *Branchenbuchpaket zuordnen*

Haben Sie zu Ihrem kostenfreien Basiseintrag ein (optionales) kostenpflichtiges Komfort- oder Premiumpaket hinzugebucht, so müssen Sie das Paket auswählen, zu welchen Sie Ihren Eintrag zuordnen wollen **131**.

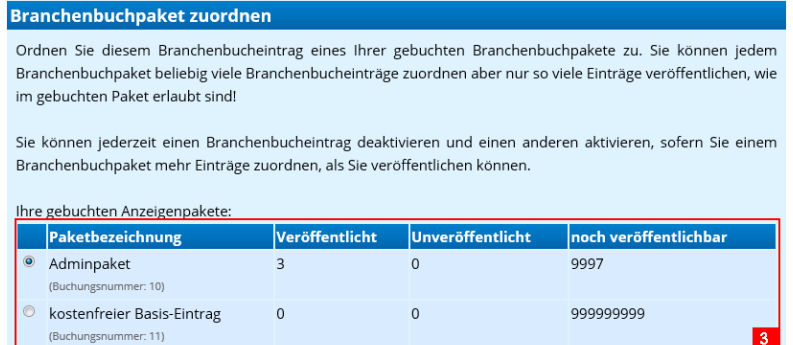

Sofern Sie kein optionales Paket hinzugebucht haben, sehen Sie die Paketauswahl **131**

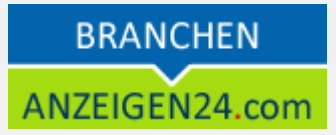

nicht und Ihr Branchenbucheintrag wird im Rahmen des kostenfreien Basispaketes veröffentlicht. Mit einem Komfort- oder Premiumeintrag stehen Ihnen zusätzliche Features zur Verfügung, welche [hier detailliert](https://www.branchenanzeigen24.com/content/branchenbuch-eintrag-kostenfrei-inserieren.html) aufgelistet sind.

> Kategorie wählen Zuordnung zur Branche:

*Kategorie und Suchbegriffe*

Wählen Sie eine **Hauptkategorie** aus, unter der Ihr Branchenbucheintrag gelistet werden soll 4.

Weiterhin können Sie **Suchbegriffe** angeben, zu denen Ihr Branchenbucheintrag in der Stichwortsuche aufgelistet werden soll. Bitte tragen Sie nur einen Suchbegriff pro Zeile ein **151**!

#### Sie haben die Möglichkeit, weitere Begriffe festzulegen, unter denen Ihre Firma, Dienstleistungen oder Produkte gefunden werden sollen. Bitte beginnen Sie mit den wichtigsten Suchbegriffen zuerst. Je nach Ihrem gebuchten Branchenbuchpaket werden nur die ersten Begriffe genutzt für die Suche. Suchbegriff 1 Suchbegriff 2 Suchbegriff 3 Suchbegriff 4 Suchbegriff 5 Suchboariff 6

#### *Kontaktdaten und Firmenlogo*

Sofern vorhanden, laden Sie Ihr (Firmen)**Logo** hoch **161**. Einträge mit Logo fallen dem Besucher schneller ins Auge und besitzen einen Wiedererkennungswert!

Möchten Sie die bei der Registrierung angegebene Anschrift für Ihren Branchenbucheintrag nutzen, so setzen Sie einen Haken bei *"Anschrift aus Registrierung verwenden"* **171**. Bei Änderung der Stammdaten wird auch Ihr BB-Eintrag aktualisiert.

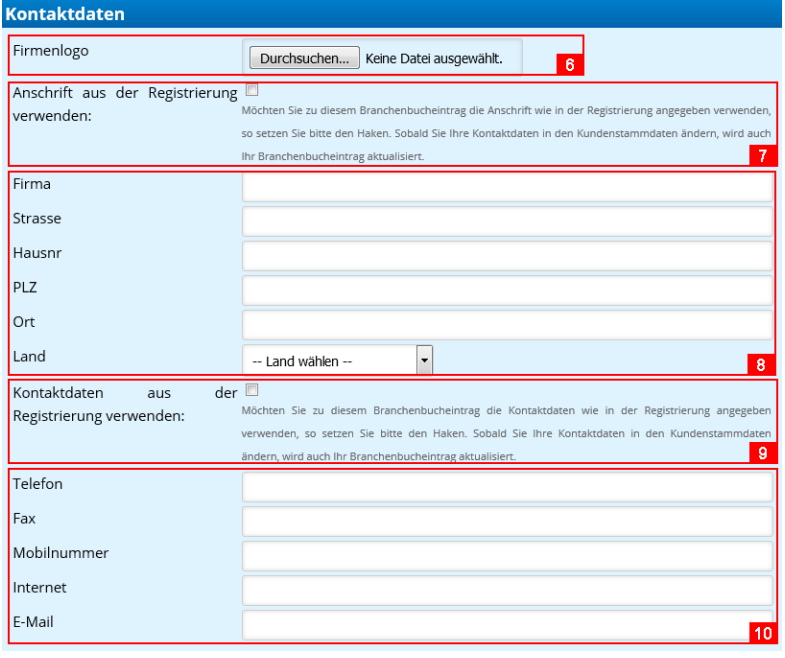

Sie können auch eine neue Anschrift angeben, die unabhängig von Ihrer Registrierungsadresse ist **181**.

Gleiches gilt für Ihre Kontaktdaten. Möchten Sie die Kontaktdaten aus Ihrer

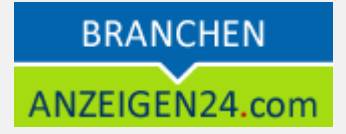

Registrierung verwenden, so setzen Sie den Haken bei *"Kontaktdaten aus der Registrierung verwenden*" 9. Andernfalls tragen Sie Ihre aktuellen Daten manuell ein **1101**.

Halten Sie Ihre Anschrift und Kontaktdaten immer aktuell! Andernfalls können interessierte Besucher Sie nicht finden bzw. mit Ihnen in Kontakt treten.

# **Branchenbucheintrag veröffentlichen und verwalten**

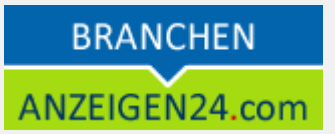

#### *Geschäftliche Informationen*

Tragen Sie alles Wichtige über Ihre geschäftliche Tätigkeit ein.

Grenzen Sie Ihr **Gebiet** ein, in dem Sie tätig sind 11 und beschreiben (optional) den **Anfahrtsweg** zu Ihnen **12** (z.B. bei Umleitungen wichtig) sowie die Anzahl vorhandener **Parkplätze 1131**. Diese Informationen sind besonders für Interessenten wichtig, die per Auto anreisen möchten.

Besitzt Ihre Firma wichtige **Auszeichnungen oder Zertifikate** 14<sup>1</sup>, dann tragen Sie diese unbedingt ein! Oftmals ist dies ein wichtiges Kriterium um mit Ihnen in Kontakt zu treten. Gleiches gilt für eventuelle **Mitgliedschaften 15**, die Sie ebenfalls angeben sollten.

Ist Ihr Angebot nur auf eine bestimmte **Kundenzielgruppe** ausgerichtet, so geben Sie diese an **16**.

Geben Sie ebenfalls Ihre **Öffnungszeiten 17** an, damit Interessenten wissen wann Sie zu erreichen sind und nicht vor verschlossener Tür stehen. Sie können zu Ihren Öffnungszeiten ergänzende Informationen **1181** angeben, sollten Sie z.B. Urlaubsvertretungen haben.

Falls vorhanden geben Sie an, wie bei Ihnen bezahlt werden kann **1191**.

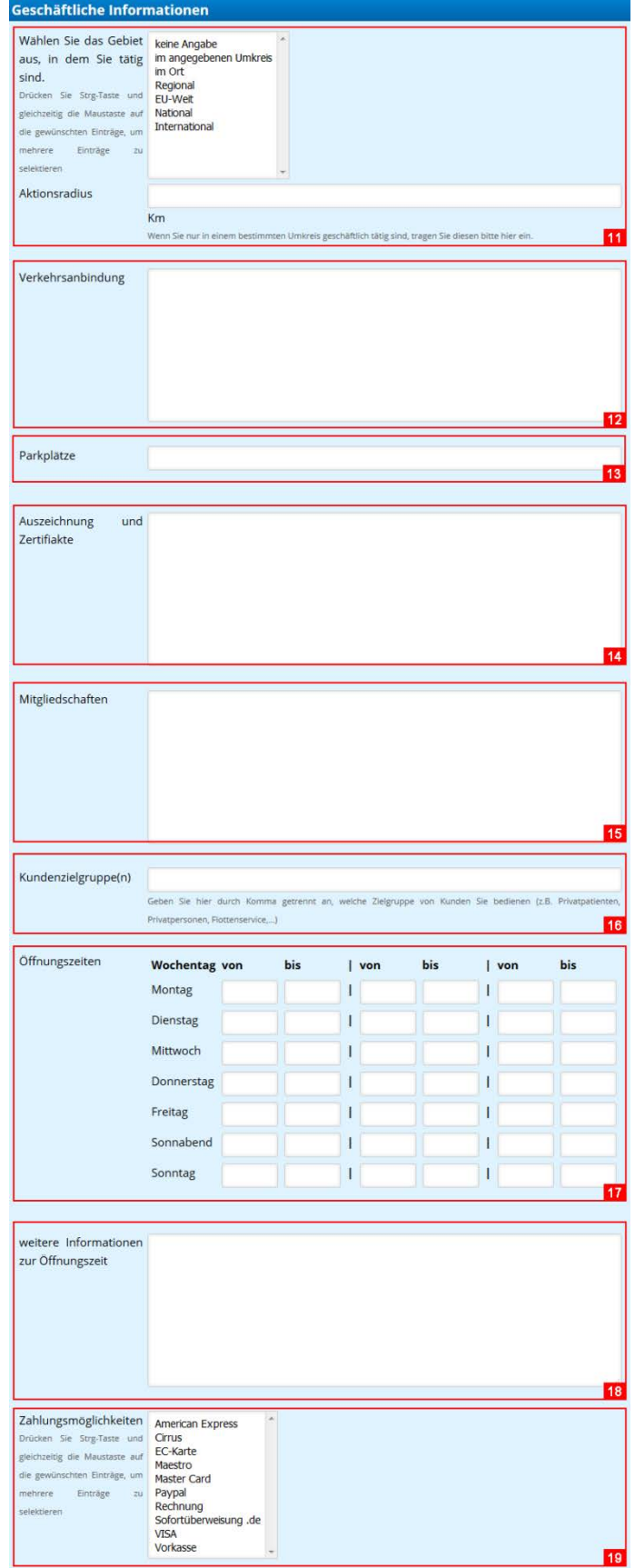

# **Branchenbucheintrag veröffentlichen und verwalten**

### *Branchenbucheinträge verwalten*

Sie können Ihre angelegten Branchenbucheinträge über das linke Menü **"Branchenbuch"** -> **"Meine BB-Einträge" 20** verwalten. Hier werden alle angelegten Einträge aufgelistet **21**.

Mit Klick auf **"Bearbeiten" 1221** kommen Sie in die zuvor beschriebene Eingabemaske und können den gewählten Eintrag anpassen.

Möchten Sie Ihren Eintrag aus dem Branchenbuch entfernen, dann wählen Sie "Löschen" 22<sup>1</sup>. Ihr Eintrag wird dann unwiderruflich gelöscht. Alternativ können Sie Ihren **Eintrag auch "Deaktivieren" 26** und später wieder aktivieren.

Möchten Sie zu Ihrem Branchenbucheintrag Bilder hinzufügen (z.B. von Ihrer Firma oder angebotenen Produkten), dann wählen Sie "Bilder" 24

Wir führen zu Ihren Branchenbucheinträgen verschiedene Statistiken (Aufrufe, Bewertungen, Kontakte,…). Diese rufen Sie über die Schaltfläche **"Statistik"** auf **1251**.

Kontaktanfragen, die über das Kontaktformular zu Ihrem Eintrag versendet worden sind, finden Sie im Link **"Kontaktanfragen" 1271**. Diese Anfragen haben Sie zusätzlich per E-Mail erhalten.

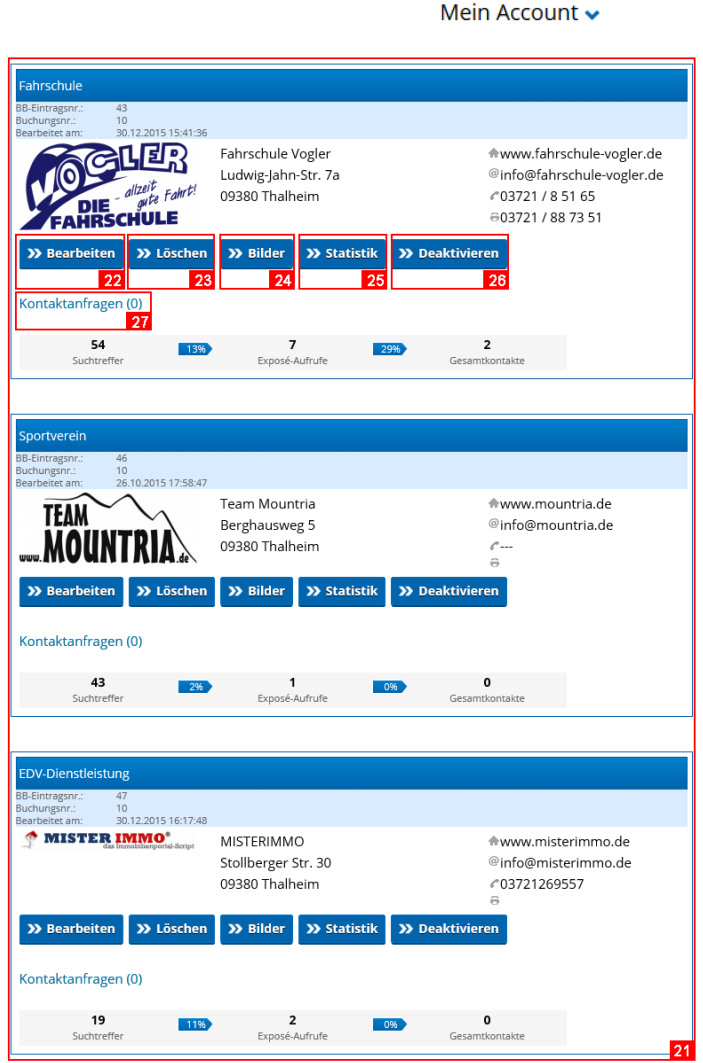

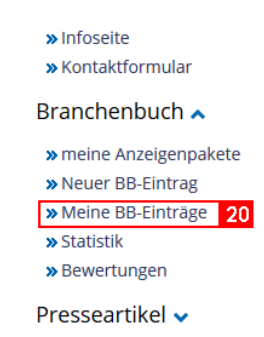

**BRANCHEN** 

ANZEIGEN24.com

## **Allgemeine Informationen**

Sie erhalten von uns in regelmäßigen Abständen per E-Mail eine Erinnerung, Ihren Branchenbucheintrag auf Aktualität zu prüfen. Dies ist notwendig, damit Sie von Interessenten erreicht und gefunden werden können. Die Bestätigung kann einfach per Link erfolgen. Sollten sich Daten geändert haben, so gehen Sie wie oben beschrieben vor, um Ihren Branchenbucheintrag zu aktualisieren.

## **Weitere Fragen**

Haben Sie Fragen zu unseren Produkten?

Unter <https://www.anzeigen24.com/anzeigenservice/> finden Sie Möglichkeiten zur Kontaktaufnahme mit uns.